# **Use iPerf on Catalyst 9000 Switches to Perform Bandwidth Tests**

## **Contents**

Introduction **Prerequisites Requirements** Components Used Related Products Background Information Video iPerf Installation **Restrictions** Installation Steps **Verification** Bandwidth Tests Network Diagram Method 1: Switch as a Client Method 2: PC as a Client Related Information

## **Introduction**

This document describes how to use iPerf on Catalyst 9000 series switches to perform bandwidth tests.

## **Prerequisites**

## **Requirements**

Cisco recommends that you have knowledge of these topics:

- Application Hosting on Catalyst 9000 series switches
- Linux

## **Components Used**

The information in this document is based on these software and hardware versions:

- C9300
- Cisco IOS XE 17.3.5
- $\cdot$  Cisco IOS XF 17.6.4

**Note**: Consult the appropriate configuration guide for the commands that are used to enable these features on other Cisco platforms.

The information in this document was created from the devices in a specific lab environment. All of the devices used in this document started with a cleared (default) configuration. If your network is live, ensure that you understand the potential impact of any command.

## **Related Products**

This document can also be used with these hardware and software versions:

- C9300X
- $C9400$

## **Background Information**

iPerf3 is a tool for active measurements of the maximum achievable bandwidth on IP networks. iPerf uses the different capacities of TCP and UDP to provide statistics about bandwidth.

**Note:** Consult iPerf official documentation for more information related with this tool.

## **Video**

## **iPerf Installation**

## **Restrictions**

- Application hosting is not virtual routing and forwarding aware (VRF-aware).
- In releases prior to Cisco IOS XE Amsterdam 17.3.3, application hosting requires dedicated storage allocations, and is disabled on the bootflash.
- In Cisco IOS XE Amsterdam 17.3.3 and later releases, application hosting is enabled on the bootflash, however, only Cisco-signed applications are hosted.
- The front-panel Universal Serial Bus (USB) stick is not supported.
- Cisco Catalyst 9300 Series Switches support only back-panel Cisco-certified USB.
- Cisco Catalyst 9500-High Performance Series Switches and Cisco Catalyst 9600 Series Switches do not support front-panel USB for application hosting.
- Cisco Catalyst 9500 and 9500-High Performance Series Switches and Cisco Catalyst 9600 Series Switches do not support AppGigabitEthernet interfaces.
- Cisco Catalyst 9410R Switches do not support application-hosting in release prior to Cisco IOS XE Bengaluru 17.5.1.
- Configure the enable command on the AppGigabitEthernet interfaces to enable application hosting on Cisco Catalyst 9410R Switches.

## **Installation Steps**

1. Download the latest iPerf image and verify it is stored into the USB SSD:

C9300-AC1#dir usbflash1:/ Directory of usbflash1:/ 12 -rw- 6043136 Jan 26 2023 21:55:35 +00:00 iPerf.tar

2. Choose a VLAN or configure a new one for iPerf connectivity:

C9300-AC1(config)#interface vlan 10 C9300-AC1(config-if)#ip add 192.168.10.11 255.255.255.0 3. Configure the AppGigabitEthernet interface:

C9300-AC1(config)#int Ap1/0/1 C9300-AC1(config-if)#switchport mode trunk 4. Configure iPerf docker and associate it with a VLAN:

C9300-AC1(config)#app-hosting appid iPerf C9300-AC1(config-app-hosting)#app-vnic AppGigabitEthernet trunk C9300-AC1(config-config-app-hosting-trunk)#vlan 10 guest-interface 0 C9300-AC1(config-config-app-hosting-vlan-access-ip)#guest-ipaddress 192.168.10.21 netmask 255.255.255.0

#### 5. Configure as a default gateway for the application the IP of the SVI that you chose for iPerf connectivity:

C9300-AC1(config)#app-hosting appid iPerf C9300-AC1(config-app-hosting)#app-default-gateway 192.168.10.11 guest-int

#### 6. Start the IOX service and verify it is in running state with **show iox-service** privileged EXEC command:

C9300-AC1(config)#iox C9300-AC1(config)#do show iox-service IOx Infrastructure Summary: -------- ------------------- IOx service (CAF) : Running IOx service (HA) : Running IOx service (IOxman) : Not Ready IOx service (Sec storage) : Not Running Libvirtd 5.5.0 : Running Dockerd 18.03.0 : Running Sync Status : Disabled

#### 7. Install iPerf application from SSD and verify it is deployed:

C9300-AC1#app-hosting install appid iPerf package usbflash1:iPerf.tar Installing package 'usbflash1:iPerf.tar' for 'iPerf'. Use 'show app-hosting list' for progress. C9300-AC1#show apphosting list App id State --------------------------------------------------------- iPerf DEPLOYED

#### 8. Activate and start iPerf application:

C9300-AC1#app-hosting activate appid iPerf iPerf activated successfully Current state is: ACTIVATED C9300-AC1#show app-hosting list App id State ----------------------------------------- ---------------- iPerf ACTIVATED C9300-AC1#app-hosting start appid iPerf iPerf started successfully Current state is: RUNNING C9300-AC1# C9300-AC1#show app-hosting list App id State - -------------------------------------------------------- iPerf RUNNING

**Note:** Once iPerf is in **running**state, it runs as a server by default.

### **Verification**

In order to verify application details, you can use show app-hosting utilization appid [app-name] privileged

### EXEC command:

C9300-AC1#show app-hosting detail appid iPerf App id : iPerf Owner : iox State : RUNNING Application Type : docker Name : mlabbe/iperf3 Version : latest Description : Author : Path : usbflash1:iPerf.tar URL Path : Activated profile name : default Resource reservation Memory : 409 MB Disk : 10 MB CPU : 1480 units CPU-percent : 20 % VCPU : 1 Platform resource profiles Profile Name CPU(unit) Memory(MB) Disk(MB) ----------------------------------------------------- --------- Attached devices Type Name Alias -------------------------------------------- serial/shell iox\_console\_shell serial0 serial/aux iox\_console\_aux serial1 serial/syslog iox\_syslog serial2 serial/trace iox\_trace serial3 Network interfaces --------------------------------------- eth0: MAC address : 52:54:dd:d2:df:af IPv4 address : 192.168.10.21 IPv6 address : :: Network name : mgmt-bridge-v10 Docker ------ Run-time information Command : Entry-point : iperf3 -s Run options in use : Package run options : Application health information Status : 0 Last probe error : Last probe output :

In order to verify application utilization, you can use show app-hosting utilization appid [app-name]privileged EXEC command:

C9300-AC1# show app-hosting utilization appid iPerf Application: iPerf CPU Utilization: CPU Allocation: 1480 units CPU Used: 0.00 % CPU Cores: Memory Utilization: Memory Allocation: 409 MB Memory Used: 1064 KB Disk Utilization: Disk Allocation: 10 MB Disk Used: 0.00 MB In order to verify details in the application container, you can use app-hosting connect appid [app-name] sessionprivileged EXEC command:

C9300-AC1#app-hosting connect appid iPerf session / \$ / \$ #Verify IP address assigned / \$ / \$ ifconfig eth0 <snip> inet addr:192.168.10.21 Bcast:0.0.0.0 Mask:255.255.255.0 <snip> / \$ / \$ #Verify iPerf is running as server / \$ / \$ ps PID USER TIME COMMAND 1 iperf 0:00 iperf3 -s 390 iperf 0:00 /bin/sh 398 iperf 0:00 ps / \$

## **Bandwidth Tests**

## **Network Diagram**

The methods to perform bandwidth tests explained in this document are based on the network diagram below:

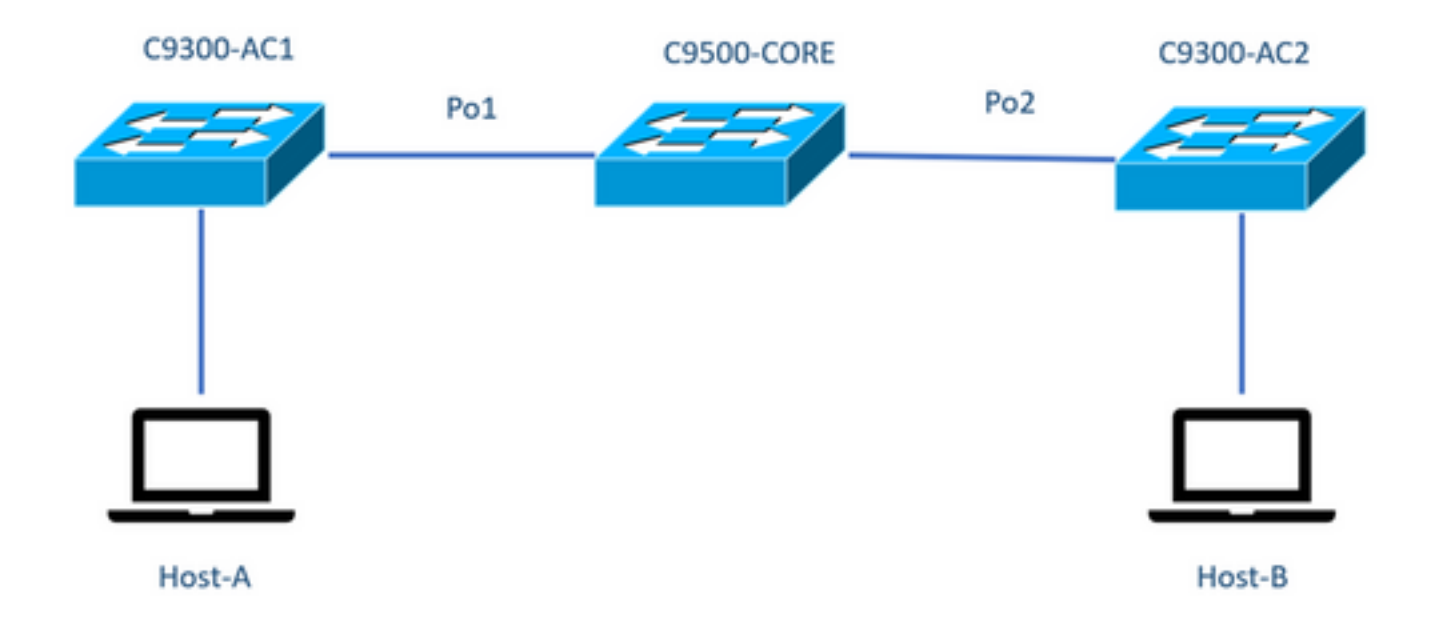

**Note:** Configuration examples from section **iPerf installation** were taken from the same lab environment.

IP address assignment for devices above:

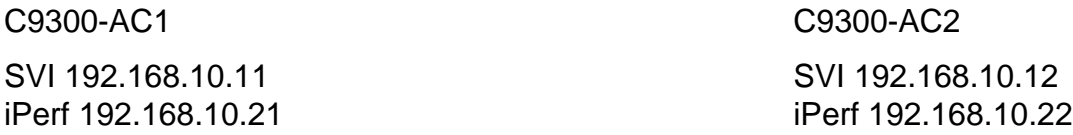

**Note:** All devices used in these examples are in the same VLAN domain, VLAN 10.

### **Method 1: Switch as a Client**

In this example, bandwidth from C9300-AC1 to C9300-AC2 is measured. C9300-AC1 is the client.

1. Run command app-hosting connect appid iPerf sessionto enter application container prompt:

C9300-AC1#app-hosting connect appid iPerf session / \$ 2. Once you are in application container prompt, use **iperf3 -c** command to start the bandwidth test:

/ \$ iperf3 -c 192.168.10.22 Connecting to host 192.168.10.22, port 5201 [ 5] local 192.168.10.21 port 34906 connected to 192.168.10.22 port 5201 [ ID] Interval Transfer Bitrate Retr Cwnd [ 5] 0.00-1.00 sec 114 MBytes 955 Mbits/sec 2 833 KBytes [ 5] 1.00-2.00 sec 113 MBytes 947 Mbits/sec 3 923 KBytes [ 5] 2.00-3.00 sec 111 MBytes 934 Mbits/sec 77 974 KBytes [ 5] 3.00-4.00 sec 113 MBytes 945 Mbits/sec 1 1.03 MBytes [ 5] 4.00-5.00 sec 112 MBytes 940 Mbits/sec 109 1.08 MBytes [ 5] 5.00-6.00 sec 111 MBytes 931 Mbits/sec 395 820 KBytes [ 5] 6.00-7.00 sec 111 MBytes 933 Mbits/sec 198 882 KBytes [ 5] 7.00-8.00 sec 112 MBytes 944 Mbits/sec 2 970 KBytes [ 5] 8.00-9.00 sec 111 MBytes 933 Mbits/sec 9 1.02 MBytes [ 5] 9.00-10.00 sec 111 MBytes 933 Mbits/sec 524 1.04 MBytes - - - - - - - - - - - - - - - - - - - - - - - - - [ ID] Interval Transfer Bitrate Retr [ 5] 0.00-10.00 sec 1.09 GBytes 940 Mbits/sec 1320 sender [ 5] 0.00-10.01 sec 1.09 GBytes 937 Mbits/sec receiver iperf Done. / \$

3. After the test finishes, type exitto return to switch CLI.

**Note:** Since iPerf runs as server by default, no further command is needed on server side.

### **Method 2: PC as a Client**

In this example, bandwidth from Host-A to C9300-AC2 (iPerf server) is measured.

- 1. Ensure you have iPerf downloaded in your PC.
- 2. Once you have iPerf stored in your PC, navigate to iperf3.exe from your command prompt:

C:\Users\user\Downloads\iperf-3.1.3-win64\iperf-3.1.3-win64>iperf3.exe

3. From your PC use **-c** option. This indicates the PC is the client:

Connecting to host 192.168.10.22, port 5201 [ 4] local 192.168.10.2 port 56009 connected to 192.168.10.22 port 5201 [ ID] Interval Transfer Bandwidth [ 4] 0.00-1.00 sec 109 MBytes 916 Mbits/sec [ 4] 1.00-2.00 sec 0.00 Bytes 0.00 bits/sec [ 4] 2.00-3.00 sec 0.00 Bytes 0.00 bits/sec [ 4] 3.00-4.00 sec 93.6 MBytes 786 Mbits/sec [ 4] 4.00-5.00 sec 15.1 MBytes 127 Mbits/sec [ 4] 5.00-6.02 sec 0.00 Bytes 0.00 bits/sec [ 4] 6.02-7.00 sec 78.2 MBytes 666 Mbits/sec [ 4] 7.00-8.00 sec 42.9 MBytes 360 Mbits/sec [ 4] 8.00-9.00 sec 0.00 Bytes 0.00 bits/sec [ 4] 9.00-10.00 sec 49.4 MBytes 414 Mbits/sec - - - - - - - - - - - - - - - - - - - - - - - - - [ ID] Interval Transfer Bandwidth [ 4] 0.00-10.00 sec 388 MBytes 326 Mbits/sec sender [ 4] 0.00-10.00 sec 388 MBytes 326 Mbits/sec receiver iperf Done.

**Tip:** For traditional method, you need to use 2 PCs, one as a server and one as a client. For the PC acting as a server, use iperf3.exe -s command.

## **Related Information**

- [Application Hosting on the Cisco Catalyst 9000 Series Switches White paper](https://www.cisco.com/c/en/us/products/collateral/switches/catalyst-9300-series-switches/white-paper-c11-742415.html)
- [Programmability Configuration Guide, Cisco IOS XE Bengaluru 17.6.x](https://www.cisco.com/c/en/us/td/docs/ios-xml/ios/prog/configuration/176/b_176_programmability_cg/m_176_prog_app_hosting.html)
- [Network Performance Monitoring with Catalyst 9300 Application Hosting](https://community.cisco.com/t5/networking-blogs/network-performance-monitoring-with-catalyst-9300-application/ba-p/3868481)